## Uputstvo za narezivanje Firmware-a za  **Pioneer DV-393**

- 1. Ukljuci Nero Burning ROM
- 2. Izaberi CD-ROM (ISO)
- 3. I otkaci "No Multisession"

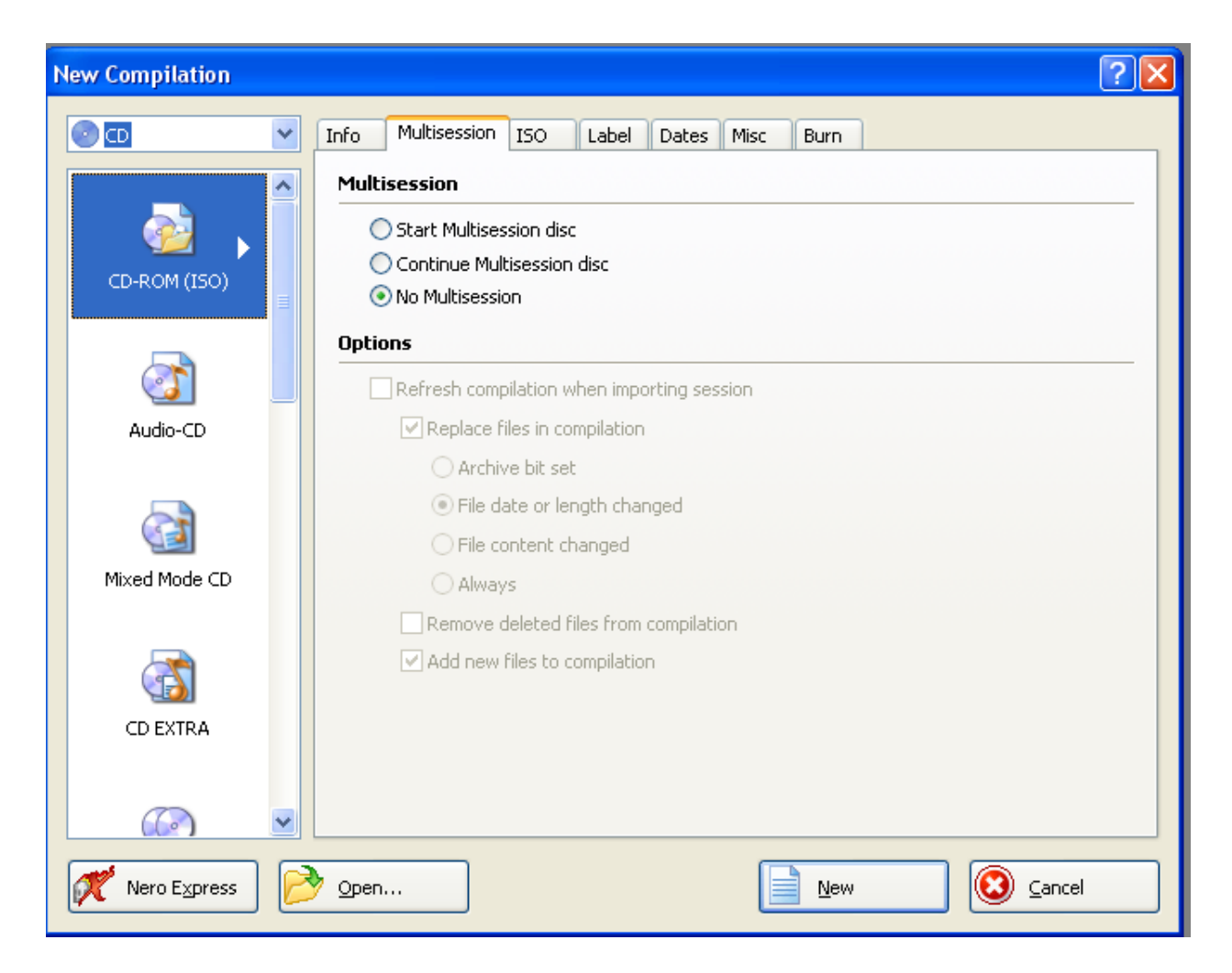

4.U opciji "ISO" izaberite sledece opcije:

- a) Data mode na "Mode1"
- b) File system na "ISO 9660 only"
- c) I pod opcijom "Relax restrictions" iskljuciti sve sto je otkacen

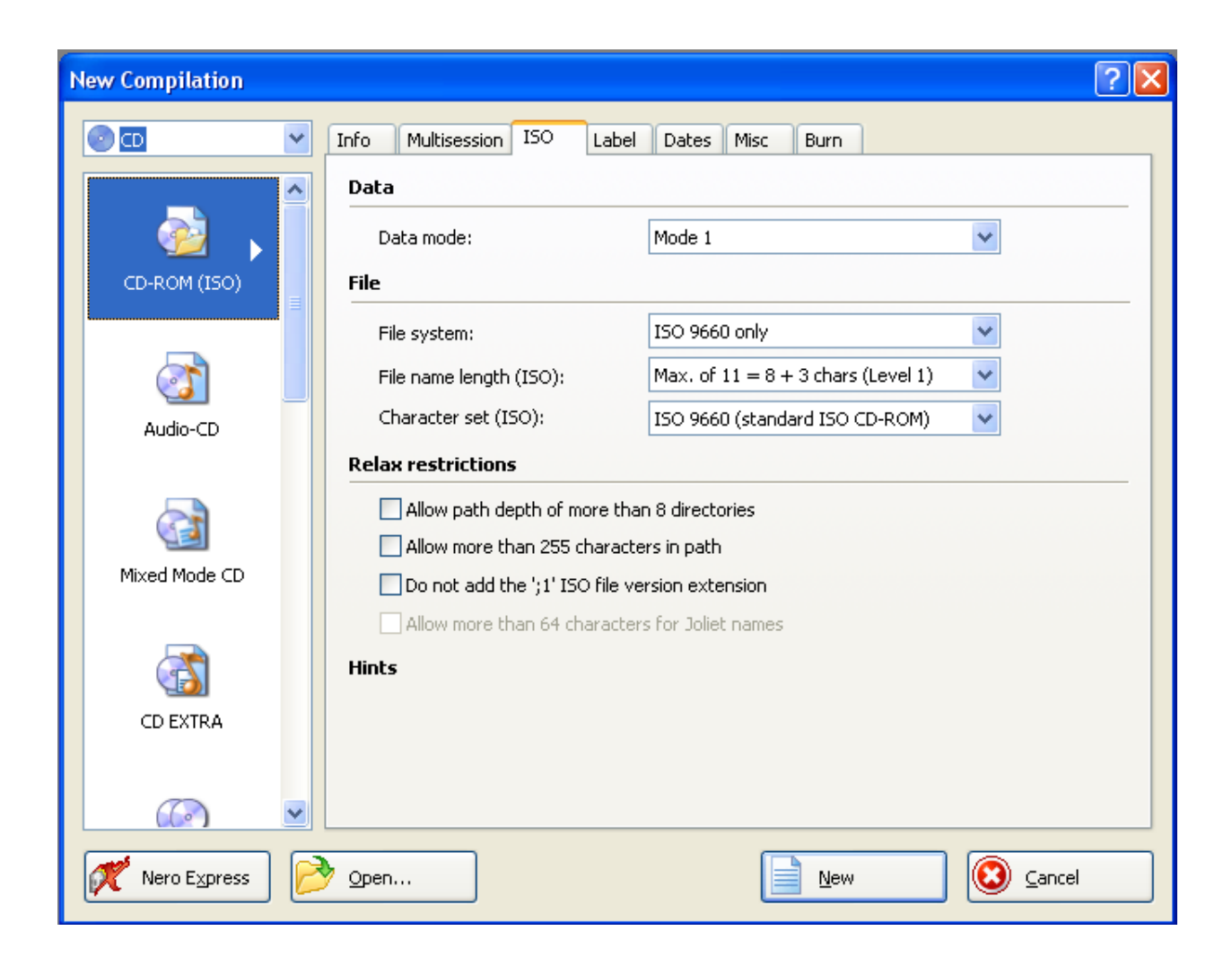

5. U opciji "Label" gore stavite "Disc name" na "PIONEER" (sve velikim)

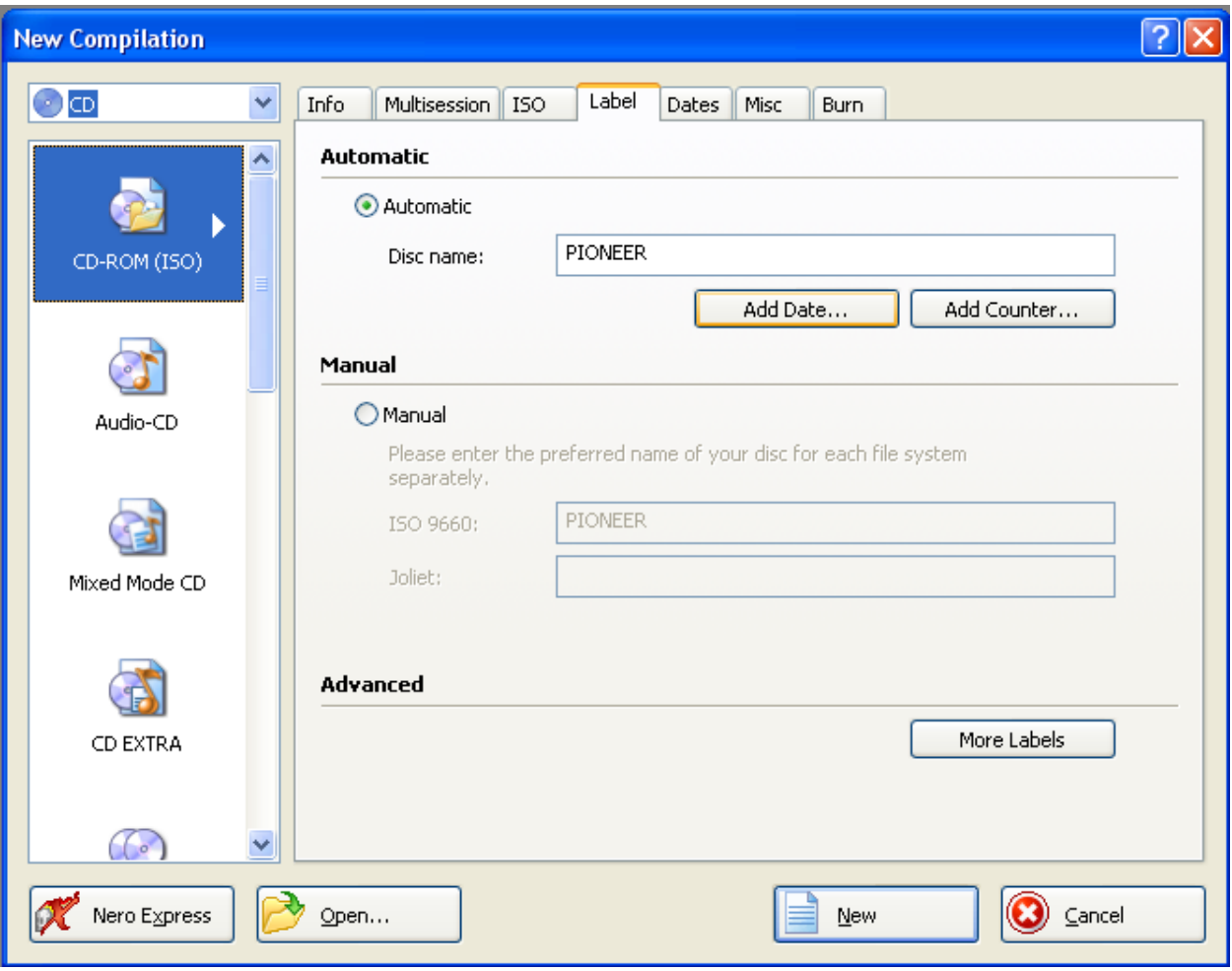

6. U opciji "Burn" na "Action" proverite dali su poslednje 2 opcije otkacene I pod "Writing" :

Write speed stavite na "10x (1.500 KB/s)"

Write method na "Disc-at-once"

I otkacite "Buffer underrun protection"

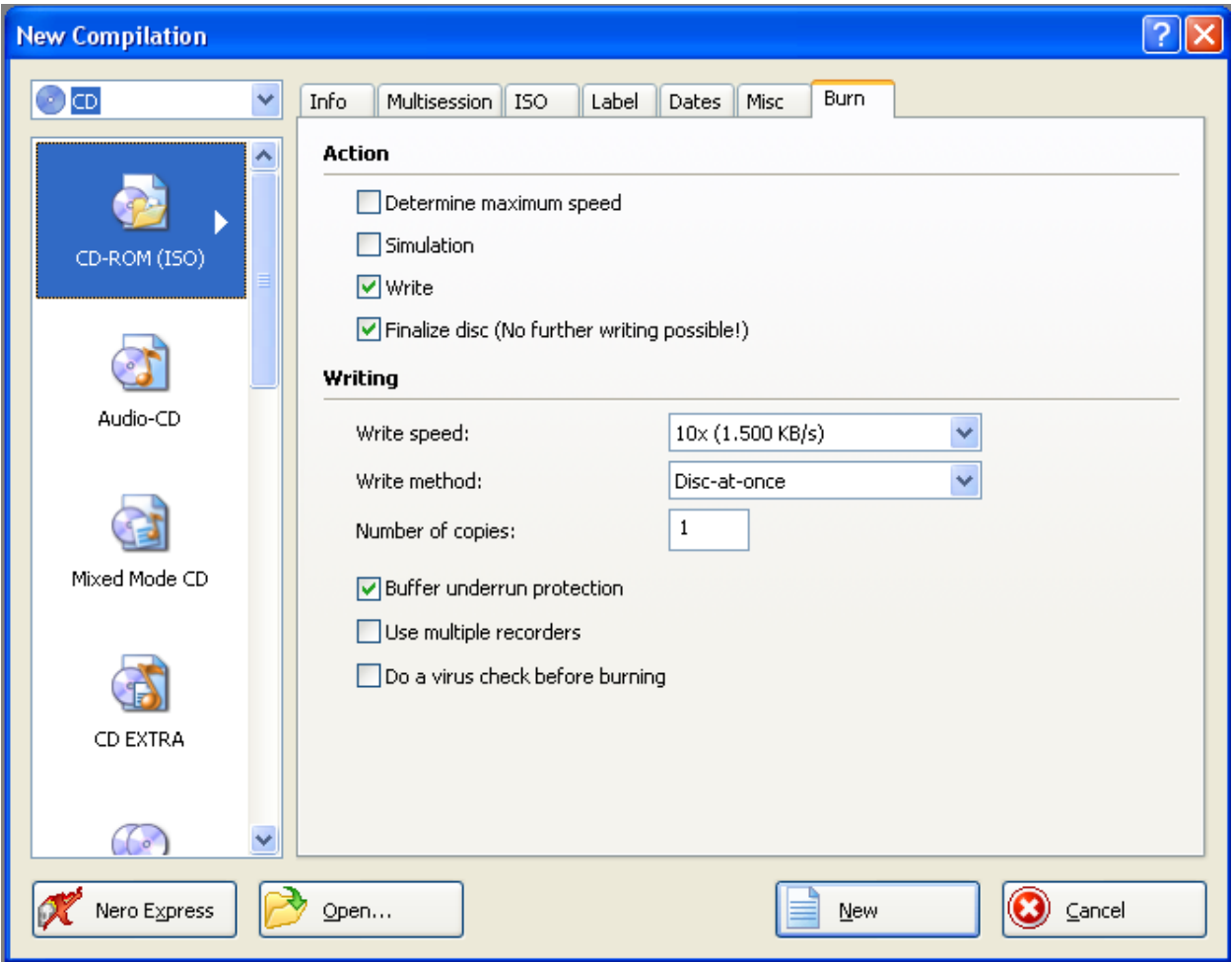

7. Kliknite na "New" **i New Limbol Lubacite "YDA6C18A.BIN**" fajl koji mozete da skinete odavde<http://rapidshare.com/files/317288031/YDA6C18A.BIN.bin.html> ili<http://rapidshare.com/files/37261863/YDB6c18A.BIN.rar.html> (samo promenite ime na "YDA6C18A")

I stisnite "Burn"

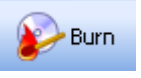

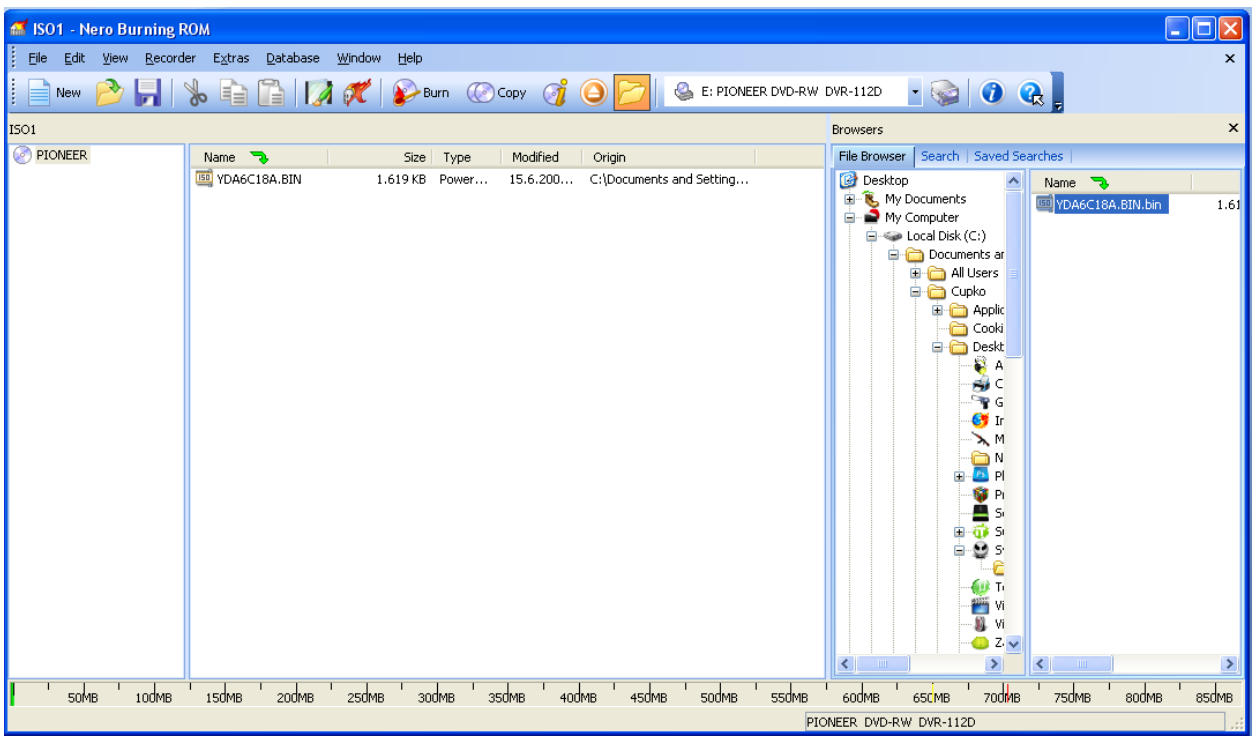

8. Kada se CD nareze ubacite u player I izacice vam plavi prozorcic I pitati dali ocete da UPGRADE-ujete I stisnite "Play"

9. Nakon nekoliko sekundi izbaci ce vam CD a na ekranu ce pisati UPGRADING.

10. Nedirajte "NISTA" I sacekajte jedno 2-3min

11. Nakon toga ubacite neki film I uzivajte u "VELIKOM PREVODU"

Enjoy……… Write by: LongLife